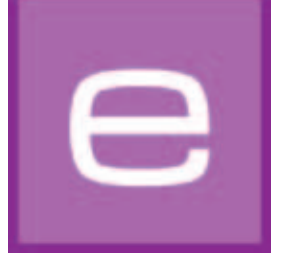

# **4. EXPLORER**

In diesem Modul werden sämtliche Farb-, Material- und Bilddaten sowie eigene Projekte und Favoriten übersichtlich abgebildet. Die erweiterte Suche ermöglicht die gezielte Auswahl von Farben und Materialien. Neue Oberflächen können über die Online Material-Datenbank ergänzt werden.

Im Folgenden werden Ihnen die einzelnen Register des EXPLORER im Detail erläutert und deren Funktionsweisen dargestellt.

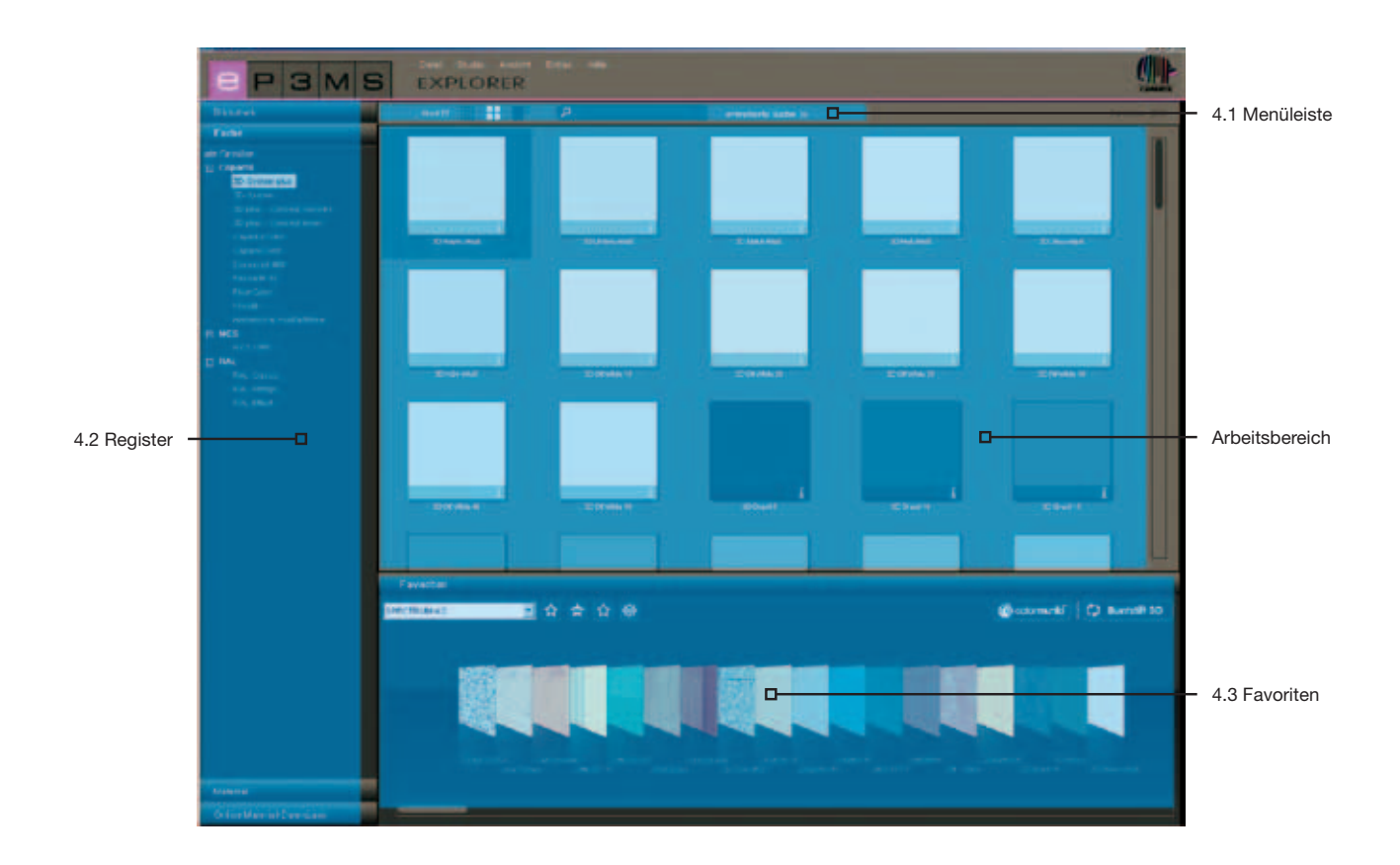

## **4.1 Menüleiste des EXPLORER**

### **4.1.1 Daten-Ansichten**

Für die Darstellung der Beispielbilder, Farben und Materialien der SPECTRUM 4.0 Datenbank können Sie zwischen drei unterschiedlichen Ansichten wählen:

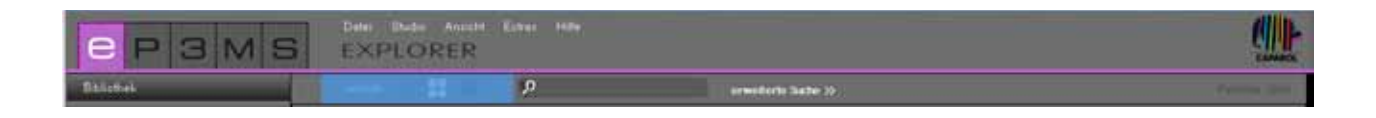

#### **Kleine Musteransicht**

Hier wird Ihnen eine minimalisierte Ansicht aller Bilder, Farben und Materialien ohne weitere Produktinformationen angezeigt. Diese Ansicht ist ideal, um möglichst viele Produkte auf einen Blick zu sehen.

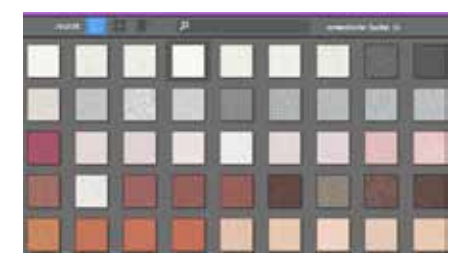

#### **Mittlere Musteransicht**

In dieser Ansicht bekommen Sie neben einer größeren Darstellung des Produktes zusätzlich den Produktnamen sowie die Möglichkeit der Detailinformationsanzeige angeboten (Detailinformationen siehe Kap. 4.2.2 "Farbtondetails" u. Kap. 4.2.3 "Materialdetails"). Diese Ansicht ist besonders geeignet, um viele Produkte auf einmal zu überblicken und zudem erste Produktinformationen einzusehen. Standardmäßig werden Produkte in der mittleren Musteransicht angezeigt.

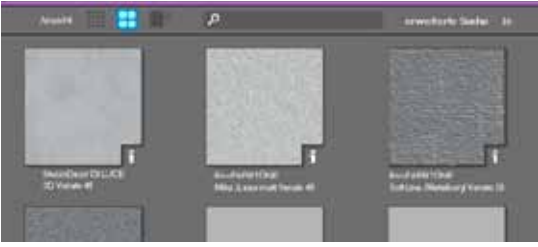

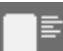

#### **Große Musteransicht**

Diese Ansicht zeigt die Bilder, Farben und Materialien in einer Großansicht mit der Möglichkeit die Detailinformationsanzeige (Detailinformationen siehe Kap. 4.2.2 "Farbtondetails" u. Kap. 4.2.3 "Materialdetails") einzusehen. Sie ist besonders geeignet, um bereits bei der Suche Details der Produkte zu sehen.

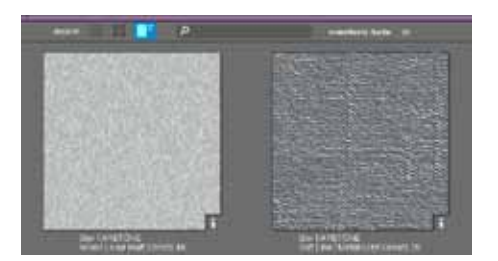

**Hinweis:** Zwischen den drei Daten-Ansichten können Sie auch in der Menüleiste über "Ansicht" wechseln.

## **4.1.2. Suche**

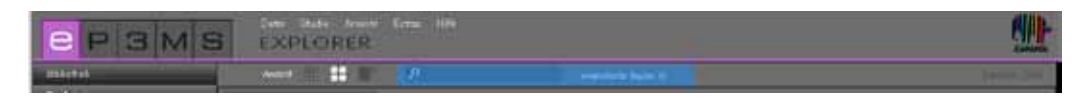

Die Suchfunktion in der Menüleiste können Sie für alle Registerinhalte des EXPLORERs, ausgenommen der Online Material-Datenbank, nutzen. Befinden Sie sich beispielsweise im Register "Farbe", können Sie den Namen eines Farbtons im Suchfeld angeben, wodurch Ihnen alle Farbtöne mit diesem Familiennamen angezeigt werden. Ist das Register "Bibliothek" geöffnet, können Sie nach Projektdetails suchen (z.B. Postleitzahl, Projektnamen, etc.), wodurch Ihnen lediglich die Projektordner angezeigt werden, die diese Suchkriterien enthalten. Bestätigen Sie Ihre Eingabe immer mit der "Enter"-Taste oder einem Klick auf das Lupen-Symbol, um die Suche auszulösen.

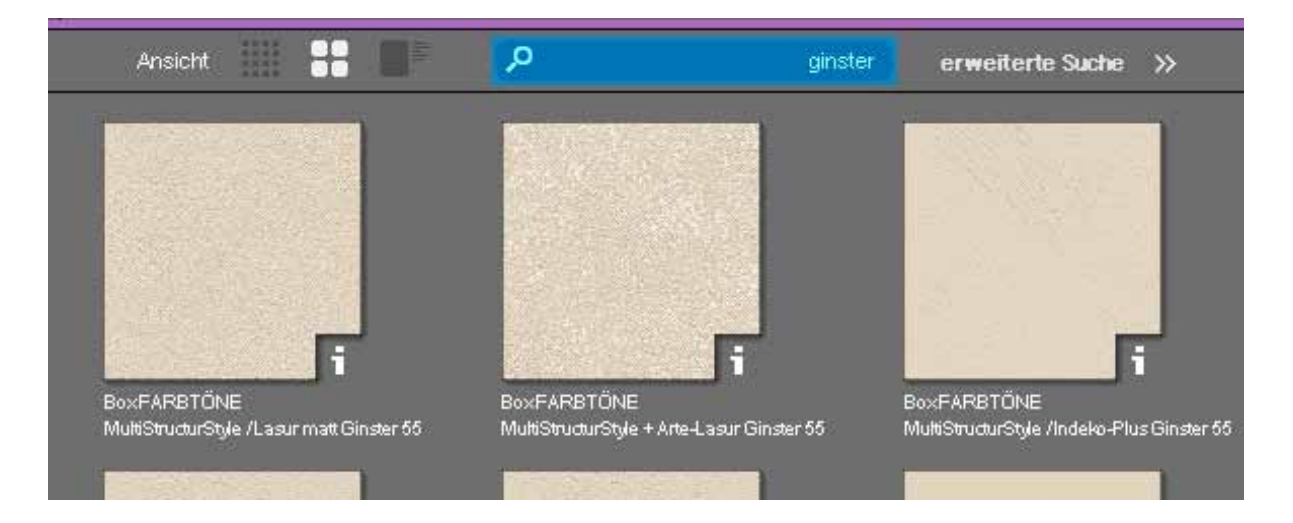

#### **Erweiterte Suche bei Farben und Materialien**

Mit der neuen Programmversion bietet SPECTRUM 4.0 innerhalb der "Farbe"- und "Material"-Register erweiterte Funktionen zur Optimierung Ihrer Produktsuche.

Um die neue Suchfunktionen zu nutzen, klicken Sie auf "erweiterte Suche" in der Menüleiste des EXPLORERs. Neben den Registern öffnet sich ein weiteres Feld, in dem Sie zwei verschiedene Suchmöglichkeiten haben: Farbrichtung und Volltextsuche.

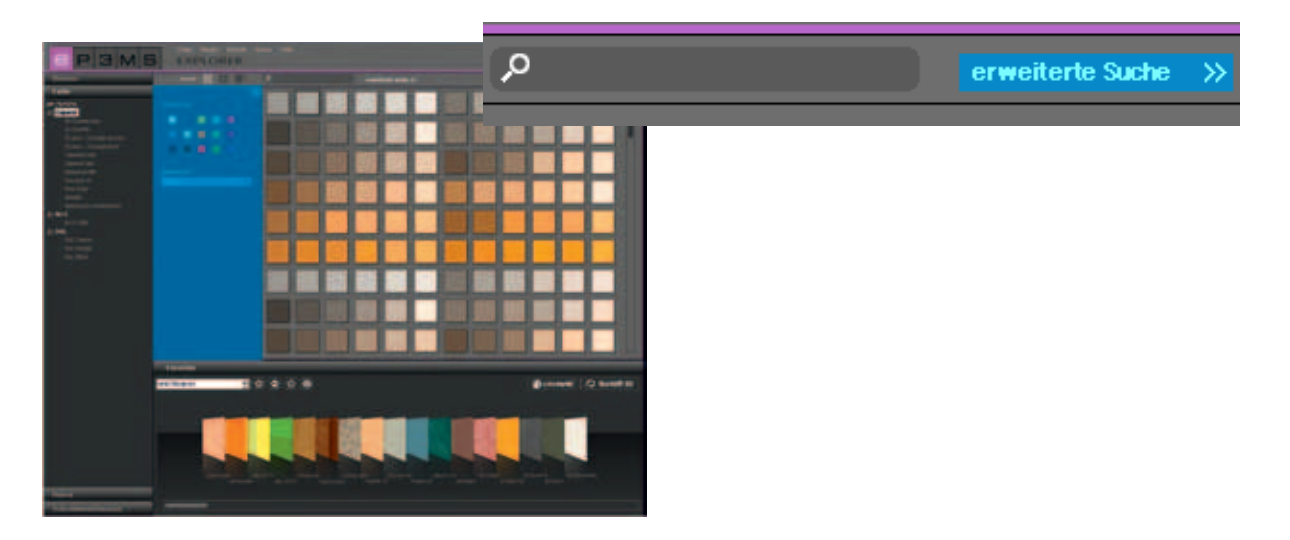

#### *Farbrichtung*

Um Ihre Suche innerhalb einer Farb- oder Materialkollektion einzugrenzen, können Sie aus vierzehn vorgegebenen Farbrichtungen wählen. Sie erhalten dann eine Ansicht aller Datenbankeinträge im jeweiligen Farbtonbereich. Die gewählte Farbrichtung wird mit einem weißen Rahmen angezeigt. Es können auch mehrere Farbrichtungen gleichzeitig markiert werden. Mit erneutem Klick auf ein angewähltes Farbfeld wird dieses wieder deaktiviert.

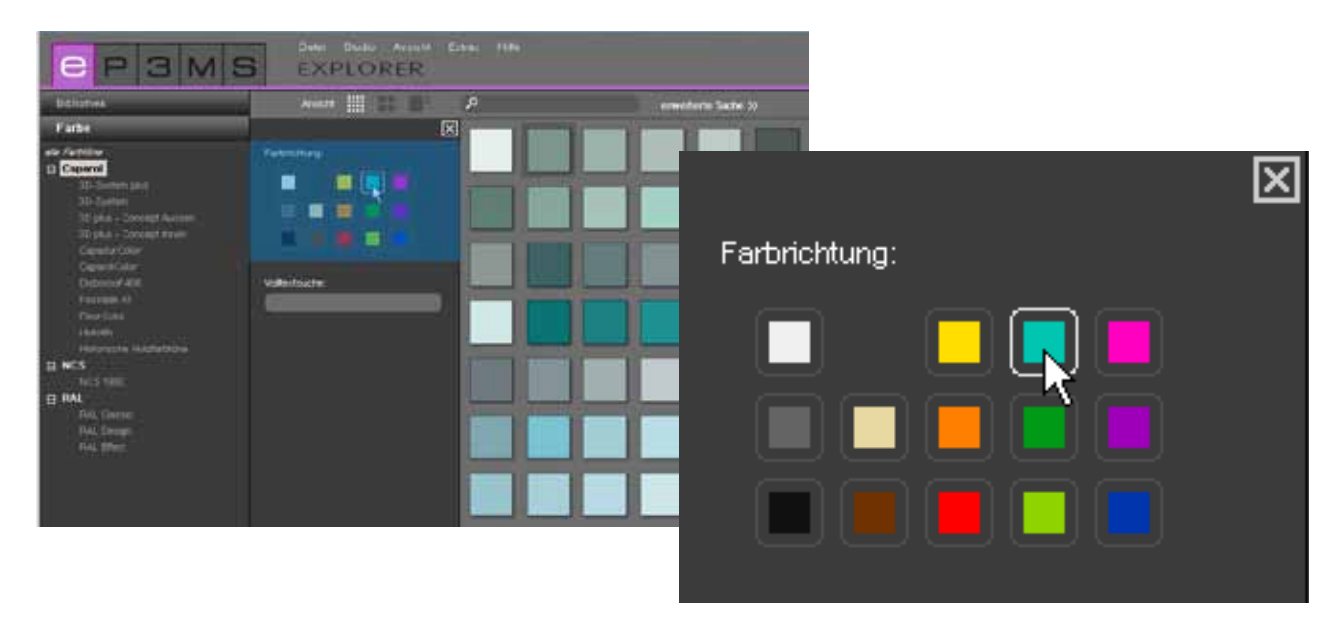

#### *Volltextsuche*

Kennen Sie bereits den Namen des gewünschten Farbtons oder Materials, können Sie mit dieser Funktion durch Texteingabe danach suchen.

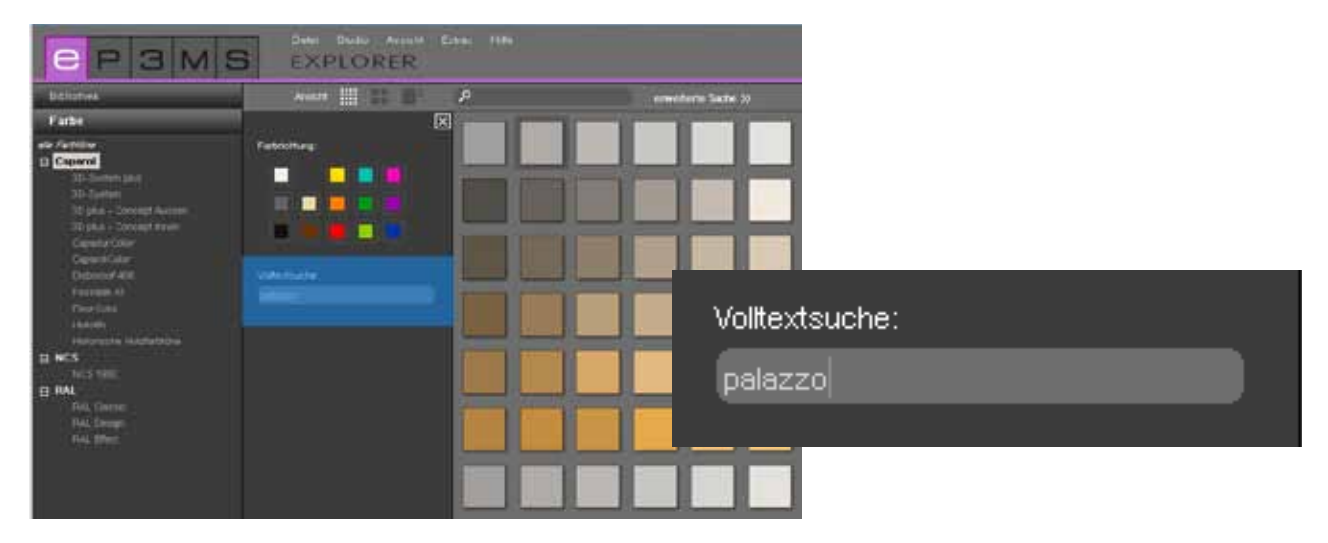

Hinweis: Die Volltextsuche kann durch die Markierung von "Farbrichtungen" in der Farbrichtungssuche eingeschränkt werden. Durch erneutes Anklicken der zuvor ausgewählten Farbrichtungsfelder können Sie eine getroffene Auswahl deaktivieren. Sie haben die Farbrichtungssuche korrekt deaktiviert, wenn kein weißer Rahmen um eines der vierzehn Farbrichtungsfelder zu sehen ist. Nun können Sie die Volltextsuche uneingeschränkt durchführen.

Um Ihre Suchkriterien zu entfernen, klicken Sie "zurücksetzen", zum Schließen des "erweiterte Suche"-Fensters klicken Sie auf das "x" in dessen oberer rechter Ecke.

## **4.2 Register des EXPLORER**

Auf der linken Seite Ihres Arbeitsbereiches gibt Ihnen der EXPLORER einen Überblick über alle Datenbankinhalte von SPECTRUM 4.0 in den Kategorien:

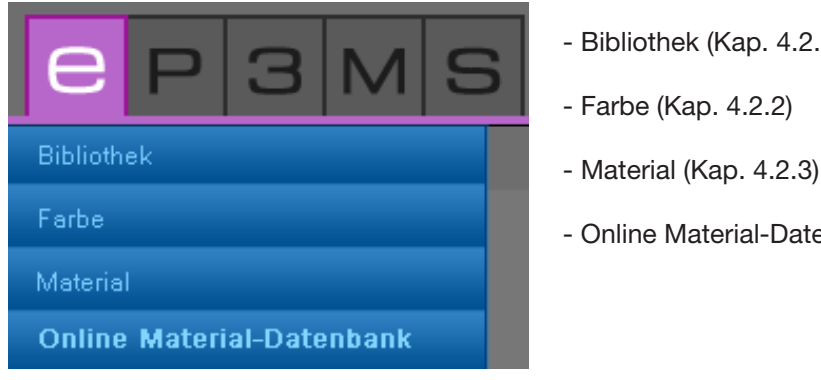

- Bibliothek (Kap. 4.2.1)
- 
- Online Material-Datenbank (Kap. 4.2.4)

Durch Klick auf die verschiedenen Register können Sie zwischen den Registern hin und her springen.

### **4.2.1 Bibliothek**

Die Bibliothek beinhaltet eine Übersicht über alle Bilddaten (Beispielbilder und eigene, importierte Bilder), die Sie zur Gestaltung in SPECTRUM 4.0 nutzen können. Hier erstellen und verwalten Sie auch Ihre eigenen Projekte.

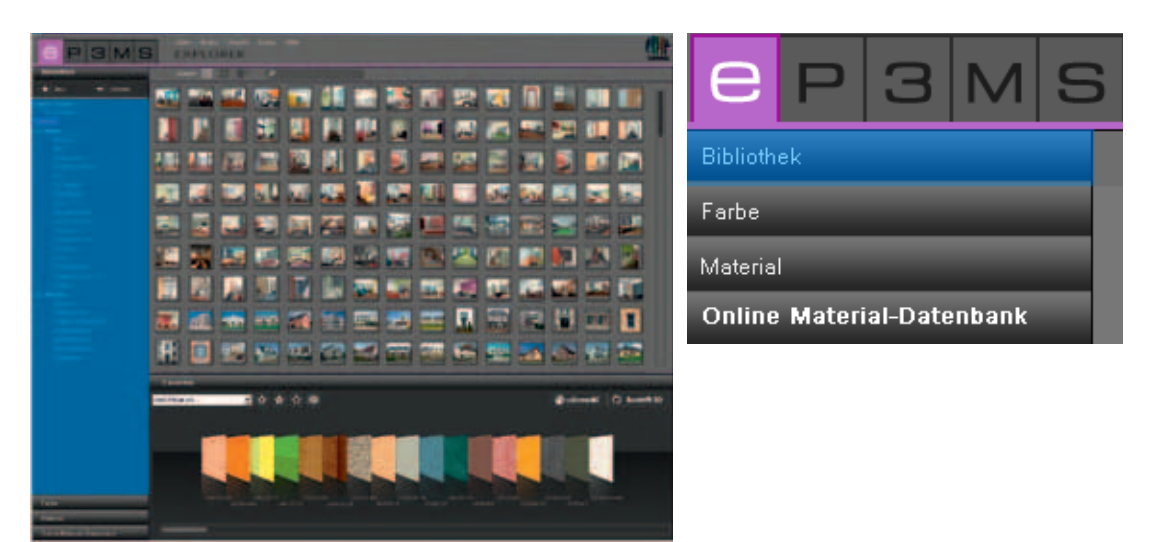

#### **Beispielbilder**

In SPECTRUM 4.0 stehen Ihnen über 200 gestaltete Beispielbilder aus unterschiedlichen Ländern zur Verfügung.

#### *Bildauswahl*

Sie können zwischen den Kategorien "eigene Projekte", sowie "Beispielbilder" mit den Punkten "Innen" (Innenräume) und "Aussen" (Fassaden) wählen. In der Kategorie "Innen" stehen Ihnen vorgefertigte Bilder aus den Bereichen Wohnen, Flur, Klassenräume, usw., "Aussen" unter anderem Einfamilien-, Mehrfamilien- oder Fachwerkhäuser zur Verfügung. Unter "eigene Projekte" finden Sie Ihre persönlich angelegten Projektdaten (Informationen zu eigenen Projekten siehe "Eigene Projekte").

Die Liste der Unterkategorien sind mit einem Klick auf das +/- Symbol (vor dem jeweiligen Kategoriennamen "Innen"/"Aussen") ein- oder ausblendbar.

Um nur die Beispielbilder einer Unterkategorie (z.B. Wohnen, Restaurant, ...) anzusehen, wählen Sie diese per Mausklick an.

#### *Bild zur Gestaltung in PHOTOstudio laden*

Durch Doppelklick auf ein Bildmotiv im Arbeitsbereich wird dieses direkt zur Gestaltung ins PHOTO*studio* geladen. Die Programmoberfläche von SPECTRUM 4.0 wechselt hierzu in das Modul PHOTO*studio* (PHOTO*studio* siehe Kap. 5).

#### **Eigene Projekte**

Mit dem Anlegen eigener Projekte bietet Ihnen SPECTRUM 4.0 die Möglichkeit, Bild- und Materialdaten in einem selbst erstellten Projektordner zu speichern und so übersichtlich zu verwalten. Die "eigenen Projekte" finden Sie oberhalb der Beispielbilder im "Bibliothek"-Register. Bis zum ersten Anlegen eines "neuen Projektes" bleibt der "eigene Projekte"-Ordner leer.

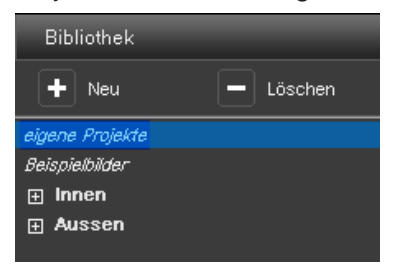

#### *Neues Projekt erstellen*

Zur Erstellung eines neuen Projektes klicken Sie auf das Symbol "Neu" im oberen Bereich des "Bibliothek"-Registers oder gehen Sie über die Hauptnavigation auf "Datei">"Neu">"Eigenes Projekt". Alternativ klicken Sie mit der rechten Maustaste auf ein bestehendes Projekt und wählen Sie "Projektordner erstellen" (Kurzbefehl: Strg+N). Es öffnet sich das Fenster "Projektdetails" für die Vergabe eines Projektnamens. Zusätzliche Informationen zum betreffenden Projekt, wie Namen, Kontaktdaten sowie Bemerkungen können hier eingetragen werden.

Vergeben Sie einen eindeutigen Projektnamen (z.B. "Familie Meier"). Weitere Informationen können dem Projekt auch später hinzugefügt werden. Klicken Sie anschließend auf "Speichern". Der neu-angelegte Projektordner erscheint nun in der Liste Ihrer "eigenen Projekte".

Wie Sie gestaltete Bilddaten oder neue Materialkombinationen Ihrer Projektmappe zufügen können, erfahren Sie in den Kapiteln 5 "PHOTOstudio" und 7 "MATERIALstudio".

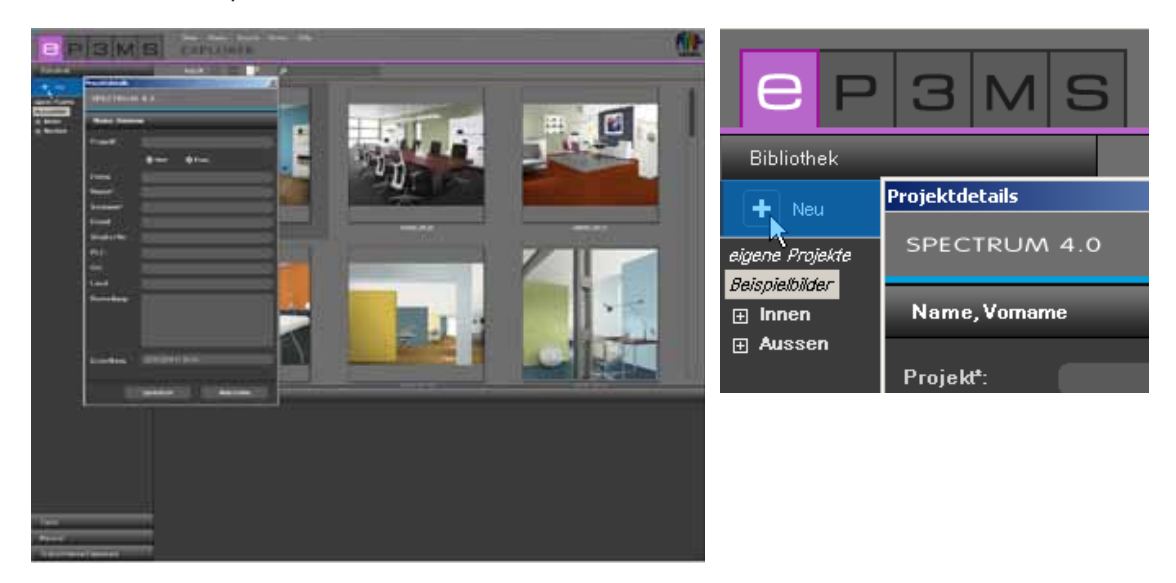

#### *Projektdetails bearbeiten*

Um Projektinformationen zu ändern, beispielsweise eine Bemerkung oder Adressdaten hinzuzufügen, klicken sie doppelt auf das betreffende Projekt oder klicken Sie dieses mit der rechten Maustaste an und wählen Sie "Projektdetails bearbeiten". Das Fenster "Projektdetails" öffnet sich erneut. Bestätigen Sie Ihre Änderungen durch Klick auf "Speichern".

#### *Projekt löschen*

Ein ein bestehendes Projekt unwiderruflich aus der Liste Ihrer eigenen Projekte zu entfernen, wählen Sie zunächst das betreffende Projekt durch einfachen Klick auf den Projektnamen (die Auswahl ist erfolgt, wenn der Projektname blau hinterlegt erscheint und im Arbeitsbereich die Inhalte gezeigt werden). Klicken Sie auf den "Löschen"-Button oder drücken Sie die rechte Maustaste über dem Projektnamen und entfernen Sie das Projekt über "Projektordner löschen" (Kurzbefehl: Entf).

**Hinweis:** Einmal gelöschte Projekte können nicht wiederhergestellt werden. Löschen Sie ein Projekt daher nur, wenn Sie sicher sind, dass das Projekt und dessen Inhalte nicht mehr benötigt werden.

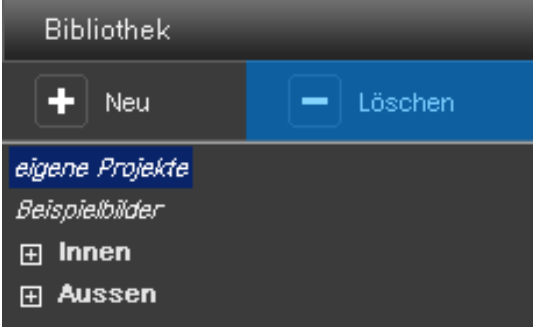

#### **Bilddaten importieren**

Zum Importieren eigener Bilddaten in SPECTRUM 4.0 gehen Sie über die Hauptnavigation "Datei">"Neu">"Bilddaten importieren". Im sich öffnenden Dialog-Fenster können Sie auf die Daten Ihres Rechners oder Datenträgers (z.B. USB-Stick) zugreifen und das gewünschte Bild auswählen. Klicken Sie auf "Öffnen", wählen Sie den entsprechenden Zielprojektordner aus und geben Sie dem Bild einen eindeutigen Namen. Klicken Sie anschließend auf "Speichern" und das Bild erscheint im ausgewählten Projektordner.

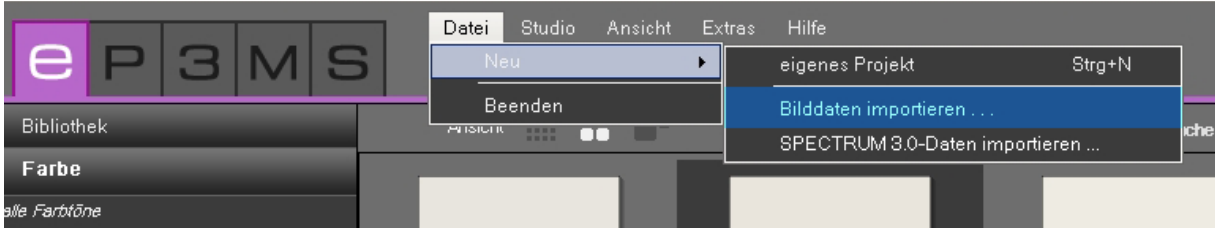

#### **Spectrum 3.0-Daten importieren**

Mit der neuen Programmversion SPECTRUM 4.0 gehen Ihre in SPECTRUM 3.0 bearbeiteten Bilddaten nicht verloren. Über die Funktion "Spectrum 3.0-Daten importieren", die Sie über Rechtsklick auf ein bestehendes Projekt oder "Datei">"Neu" erreichen, haben Sie Zugriff auf Ihre Spectrum 3.0 Bilddatenbank (Voraussetzung: Sie nutzen SPECTRUM 4.0 auf demselben Rechner). Wählen Sie im sich öffnenden Fenster zunächst eine Ihrer SPECTRUM 3.0 Projektmappen und im nächsten Schritt ein SPECTRUM 3.0 BILD*studio*-Projekt aus dieser Projektmappe aus. Im unteren rechten Fenster sehen Sie eine Vorschau des ausgewählten Bildes und können das zu importierende Bild unter "Neuer Entwurfsname" benennen. Klicken Sie anschließend auf "Import", um das ausgewählte Bild in den Projektordner zu speichern.

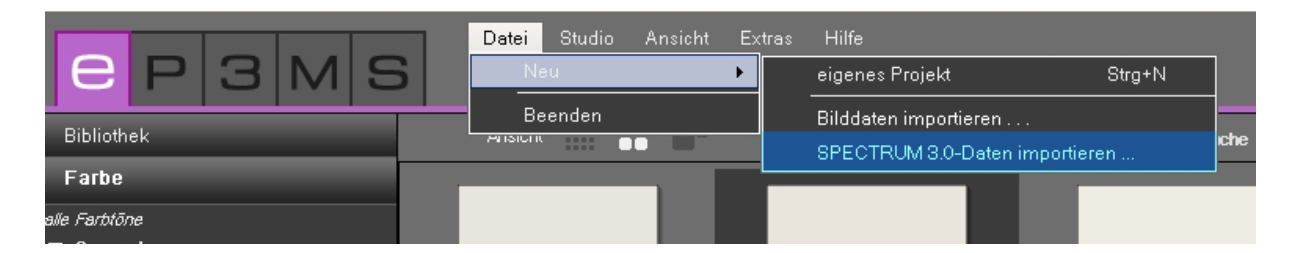

#### **Pack'n'Go**

Um Bilddaten inklusive aller Flächen, Gitternetze sowie der Gestaltung mit SPECTRUM 4.0 zwischen unterschiedlichen Rechnern auszutauschen, dient die Pack'n'Go-Funktion.Nutzen Sie zum Export und Import von Bilddaten die Pack'n'Go-Funktionen des Programms.

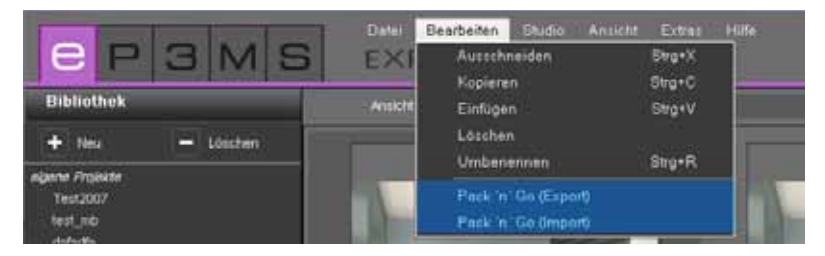

#### *Pack'n'Go Export*

Wählen Sie zum Export eines Bildes das betreffende Bild in einem Projektordner aus und wählen Sie "Bearbeiten">"Pack'n'Go (Export)". Es öffnet sich ein Fenster, in dem Sie den gewünschten Zielordner für das Bild auswählen können (z.B. ein externes Speichermedium wie einen USB-Stick). Bestätigen Sie mit "OK" und das Bild wird an den Zielort exportiert.

#### *Pack'n'Go Import*

Um ein mit Pack'n'Go exportiertes Bild in SPECTRUM 4.0 zu importieren, klicken Sie rechts auf den gewünschten Projektordner, in den das Bild importiert werden soll und wählen Sie "Pack'n'Go (Import)" oder nutzen Sie die Hauptnavigation unter "Bearbeiten">"Pack'n'Go (Import)". Es öffnet sich ein Fenster, in dem Sie auf die Daten Ihres Rechners zugreifen können. Wählen Sie das betreffende Bild von Ihrer Festplatte oder einem externen Speichermedium aus und klicken Sie auf "Öffnen". Das Bild wird nun in den Projektordner importiert.

## **4.2.2 Farbe**

Im Register "Farbe" finden Sie alle Farbtöne der Farbtonkollektionen von Caparol, RAL und NCS zur Verwendung für Ihre Farbgestaltungen.

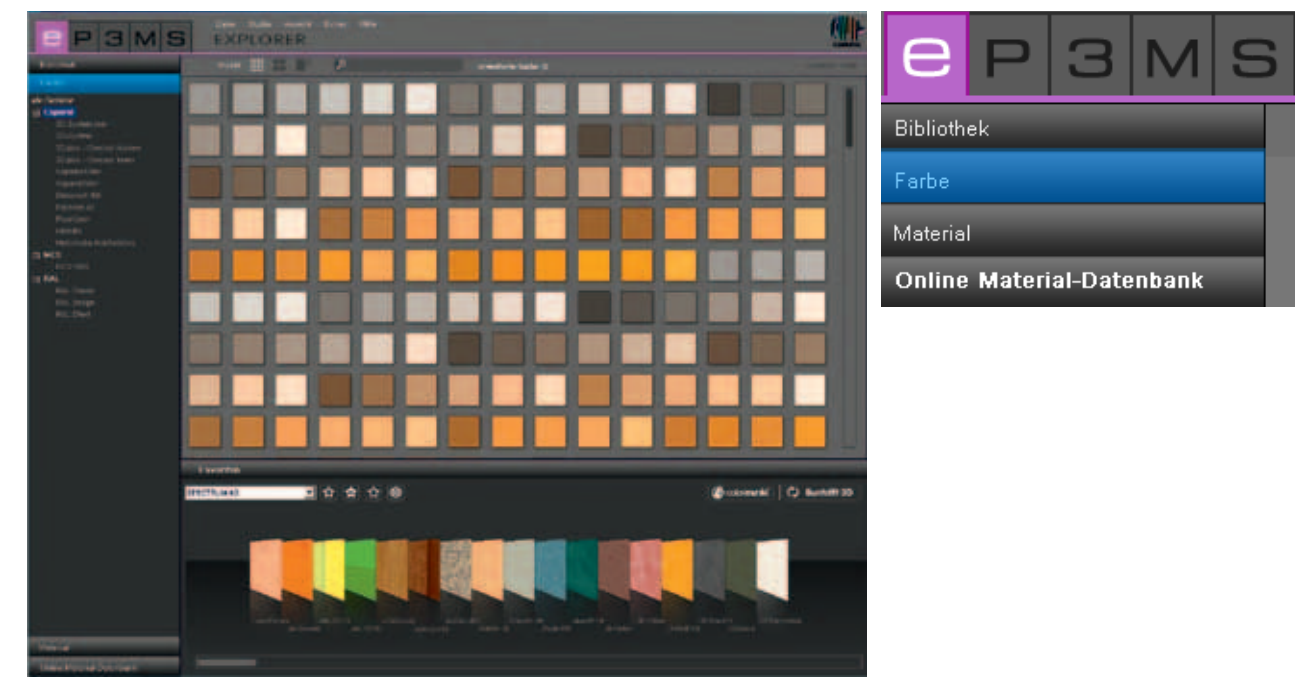

#### **Farbwahl**

Bei Klick auf die Oberkategorie "alle Farbtöne" werden Ihnen alle in der Datenbank von SPECTRUM 4.0 verfügbaren Farbtöne angezeigt. Weiterhin können Sie die Auswahl nach Hersteller und einzelnen Kollektionen verfeinern. Die Liste der Kollektionen eines Herstellers sehen Sie durch Klick auf das "+" vor dem Herstellernamen. Wählen Sie die Kollektion eines Herstellers per Mausklick an, so werden Ihnen alle Farbtöne dieser Kollektion angezeigt.

#### **Farbtondetails**

Informationen zu Namen und weiteren Details eines Farbtons erhalten Sie bei der "mittleren" und "großen" Musteransicht ("Daten-Ansichten" siehe Kap. 4.1.1) durch Klick auf das "i" am unteren rechten Rand eines Farbtonbildes im Arbeitsbereich.

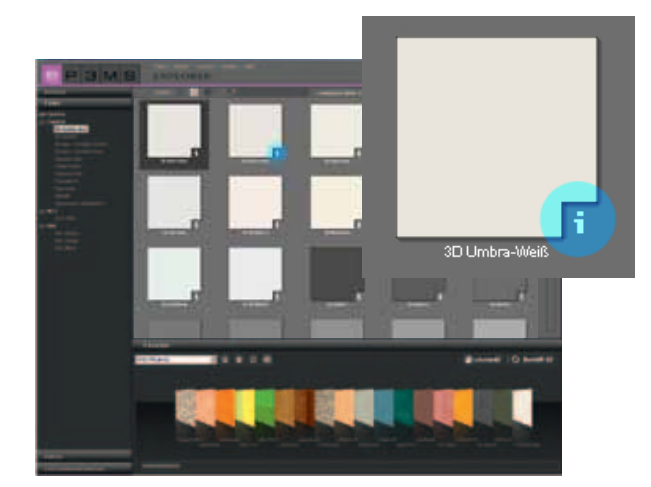

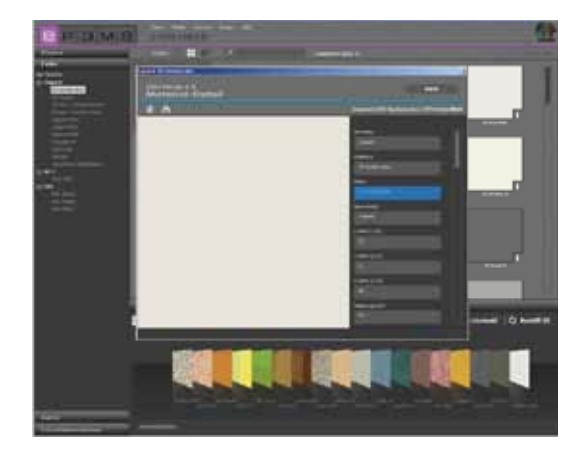

Im Vordergrund öffnet sich ein Fenster, das den Farbton in einer vergrößerten Ansicht darstellt und Angaben wie Hersteller, Kollektion, Name, RGB- oder LCH-Werte, Hellbezugswert und Farbfamilie beinhaltet. Zusätzlich haben Sie die Möglichkeit, den Farbton als jpeg, TIFF oder PNG auf ihrem Rechner zu speichern. Klicken Sie hierzu auf das "Speichern"-Symbol, vergeben Sie einen Namen und klicken Sie auf "Speichern". Zum Drucken der Farbtonfläche klicken Sie auf das "Drucker"-Symbol. SPECTRUM 4.0 erstellt Ihnen automatisch eine PDF-Datei, die Sie sowohl speichern als auch ausdrucken können. Über den "www"-Button oben rechts im Fenster gelangen Sie auf die Homepage des jeweiligen Herstellers, die Ihnen weitere Informationen zu Farbton und Kollektion gibt. Mit dem "Zurück"-Button gelangen Sie wieder in die Farbton-Detailansicht.

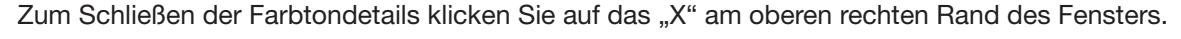

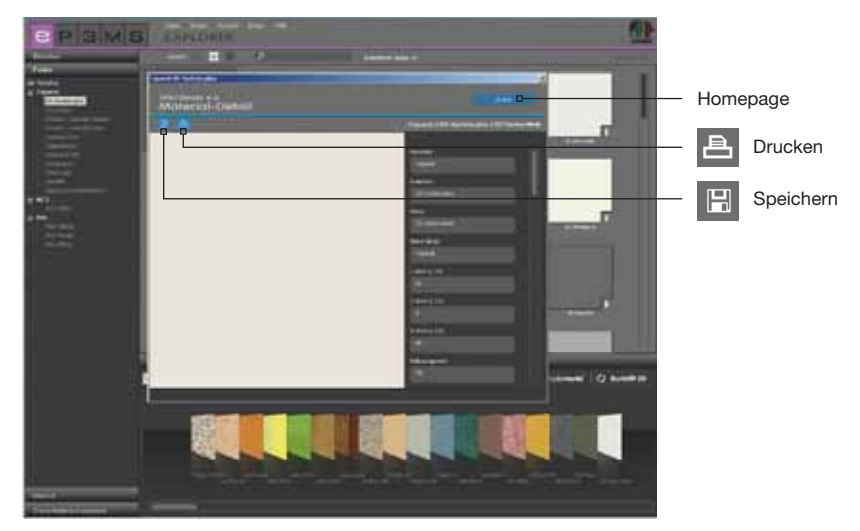

### **4.2.3 Materialien**

Im Register der Materialdatenbank finden Sie Texturen von Caparol, sowie Beispieloberflächen anderer namhafter Hersteller, die Ihnen für die Gestaltung zur Verfügung stehen. Zusätzlich können Sie Materialien weiterer Hersteller über die Online Material-Datenbank herunterladen (siehe Kap. 4.2.4 "Online Material-Datenbank").

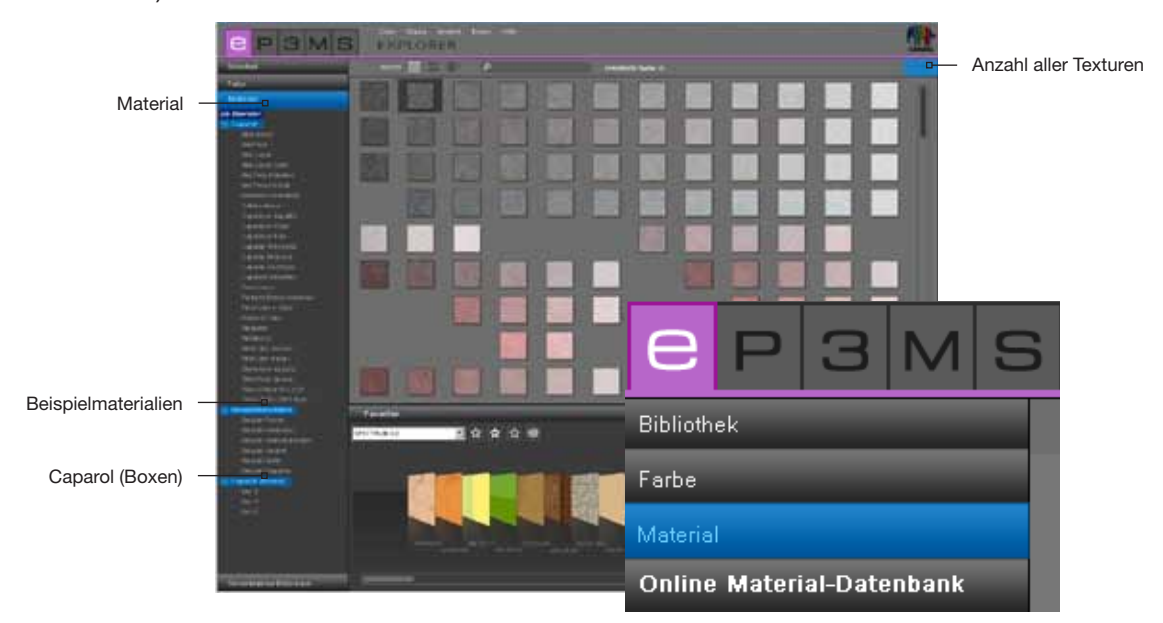

#### **Materialwahl**

Bei Klick auf die Oberkategorie "alle Materialien" werden Ihnen alle in der Datenbank von SPECTRUM 4.0 verfügbaren Materialien angezeigt. Weiterhin können Sie die Auswahl nach Hersteller und einzelnen Materialsammlungen verfeinern.

Die Liste der Kollektionen eines Herstellers öffnet sich mit Klick auf das "+" vor dem Herstellernamen. Wählen Sie eine einzelne Kollektion eines Herstellers per Mausklick an, so wird der Inhalt dieser Kollektion angezeigt.

Die Anzahl aller geladenen und damit für die Gestaltung zur Verfügung stehenden Materialien wird am oberen rechten Bildrand über dem Arbeitsbereich angezeigt.

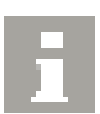

#### **Material-Details**

Informationen zu Namen und weiteren Details eines Materials erhalten Sie je nach gewählter Ansicht (Daten-Ansichten siehe Kap. 4.1.1) durch Klick auf das "i" am unteren rechten Rand eines Materialbildes im Arbeitsbereich.

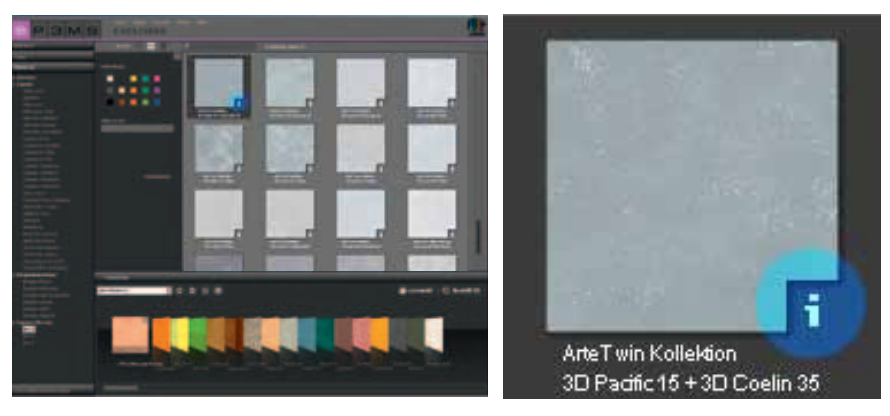

Im Vordergrund öffnet sich ein Fenster, welches das Material in einer vergrößerten Ansicht darstellt und Angaben zu Hersteller, Kollektion, Namen, Artikelnummer und Farbfamilie beinhaltet.

Zusätzlich haben Sie die Möglichkeit, das Material als jpeg, TIFF oder PNG auf ihrem Rechner zu speichern. Klicken Sie hierzu auf das "Speichern"-Symbol, vergeben Sie einen Namen und klicken Sie auf "Speichern". Zum Drucken des Materials klicken Sie auf das "Drucker-Symbol". SPECTRUM 4.0 erstellt automatisch eine PDF-Datei, die Sie sowohl speichern als auch ausdrucken können.

Technische Informationen (TI), sowie das Sicherheitsdatenblatt (SD) für Caparol Materialien finden Sie über die "TI"- und "SD"-Buttons am mittleren oberen Bildrand des Material-Detail-Fensters (Voraussetzung ist eine bestehende Internetverbindung).

Über das "www" oben rechts im Fenster werden Sie auf die Homepage des jeweiligen Herstellers verlinkt. Mit dem "Zurück"-Button gelangen Sie wieder in die Material-Detailansicht.

Zum Schließen der Materialdetails klicken Sie auf das "x" am oberen rechten Rand des Fensters.

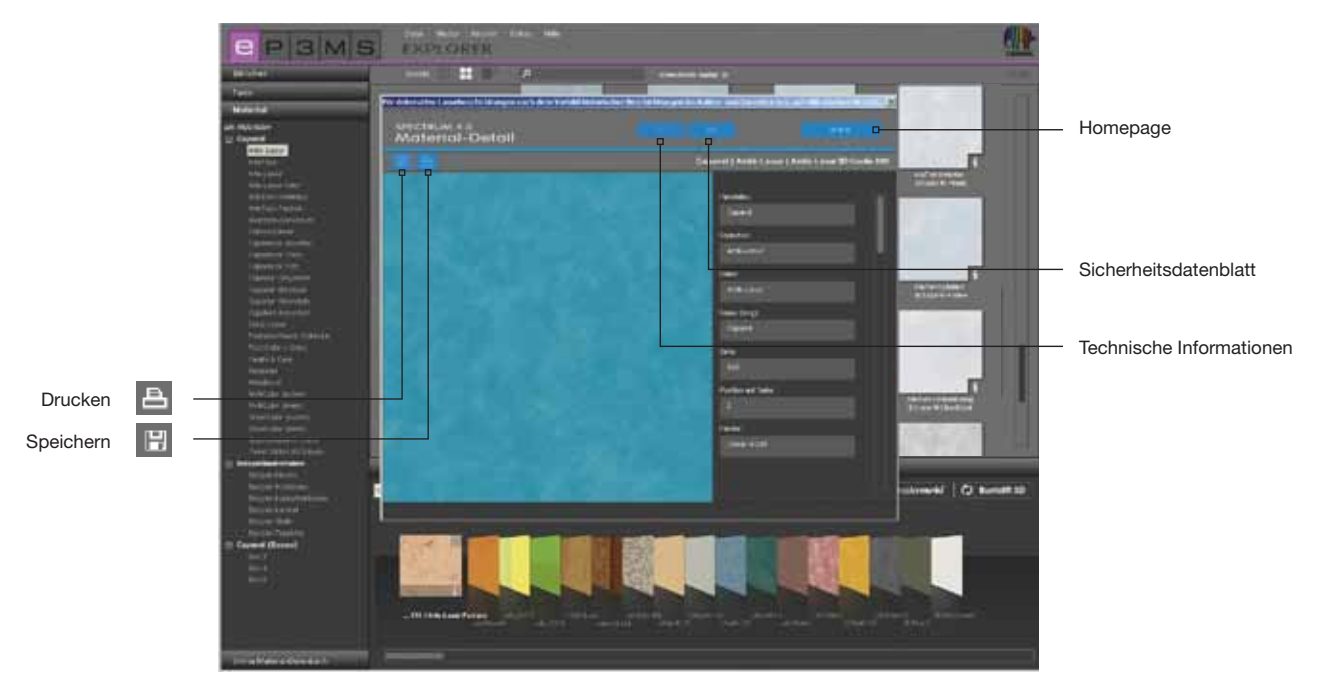

## **4.2.4 Online Material-Datenbank**

Über die Online Material-Datenbank können aktuelle Kollektionen unterschiedlicher Hersteller kostenfrei aus dem Internet heruntergeladen werden.

So laden Sie schnell und einfach die neuesten Materialien und Farbtöne direkt in Ihre Software SPECTRUM 4.0, um diese direkt zur individuellen Gestaltung zu nutzen.

![](_page_11_Picture_4.jpeg)

#### **Funktionsweise**

Öffnen Sie das "Online Material-Datenbank"-Register. Je nachdem aus welchem Bereich Sie neue Datenbankinhalte herunterladen möchten, können Sie zwischen Materialien, Farbtonkollektionen, Beispielbildern und dem MATERIAL*studio* wählen.

#### *Materialien*

Hier erhalten Sie Updates zu Materialkollektionen einzelner Hersteller.

#### *Farbtonkollektionen*

Hier erhalten Sie Updates zu Farbtonkollektionen einzelner Hersteller.

#### *Beispielbilder*

Hier stehen weitere Beispielbilder zur Ergänzung Ihrer SPECTRUM-Bilddatenbank bereit. Ebenso findet sich hier Bildmaterial aus der Vorgängerversion SPECTRUM 3.0.

#### *MATERIALstudio*

Hier finden Sie weitere Materialstrukturen, die Sie im Modul MATERIAL*studio* zu neuen Materialkombinationen verbinden können (myMaterial-Manager siehe Kap. 10).

![](_page_11_Picture_90.jpeg)

Zu jeder Kategorie erhalten Sie eine Auswahl an Unterpunkten mit allen zur Verfügung stehenden Kollektionen. Wählen Sie die Kollektion aus, die Sie herunterladen möchten. Im unteren Bereich der Programmoberfläche von SPECTRUM 4.0 erscheint eine Schaltfläche mit der Aufschrift "Download". Mit einem Klick auf diese Schaltfläche werden die gewünschten Daten direkt in Ihre SPECTRUM 4.0 Datenbank integriert.

Besitzen Sie bereits die Produktdaten einer Unterkategorie, wird der Kategorienname in grauer Schrift mit weißem Häkchen angezeigt.

**Hinweis:** Informationen über neue Kollektionen liefert der SPECTRUM 4.0 NewsletterService, der über www.spectrum-online.eu oder direkt bei der Registrierung im Programm (Hauptnavigation unter "Extras"> "Registrierung") abonniert werden kann.

![](_page_12_Figure_4.jpeg)

## **4.3 Favoriten**

Um bestimmte Farbtöne oder Materialien regelmäßig zu nutzen, haben Sie die Möglichkeit, diese unter "Favoriten" zu speichern. Die Favoritenansicht des EXPLORERs befindet sich unterhalb der Arbeitsoberfläche. Fügen Sie Favoriten zum Standardordner "SPECTRUM 4.0" hinzu oder erstellen Sie eigene neue Favoriten-Sets, um diese mit den gewünschten Farben und Materialien zu füllen.

![](_page_12_Picture_7.jpeg)

#### **Muster zu Favoriten-Set hinzufügen**

Die Aufnahme eines Farbtons oder Materials in ein Favoriten-Set erfolgt bei einfachem Mausklick auf das Muster im Arbeitsbereich (befindet sich der Mauszeiger auf einem Muster wird dieses dunkelgrau hinterlegt - Muster, die bereits im ausgewählten Favoriten-Set hinterlegt sind, werden hellgrau umrandet angezeigt). Bei einem zweiten Klick auf das selbe Produkt wird dieses wieder aus dem Favoriten-Set entfernt - alternativ klicken Sie auf das "X"-Symbol am oberen rechten Rand der Funktionsschaltflächen des Favoriten-Registers.

Möchten Sie mehrere Produkte gleichzeitig in ein Favoriten-Set aufnehmen, wählen Sie das erste Produkt per Mausklick aus, und klicken Sie dann mit gedrückt-gehaltener Shift-Taste auf das letzte zu importierende Produkt. Alle zwischen diesen beiden befindlichen Produkte werden automatisch in das aktuell ausgewählte Favoriten-Set geladen.

**Hinweis:** Produkte die Sie in die Favoriten aufnehmen werden automatisch gespeichert und stehen Ihnen als individuelles Archiv beim Arbeiten mit SPECTRUM 4.0 zur Verfügung, bis sie von Ihnen gelöscht werden.

#### **Favoriten auswählen**

Zum Auswählen von Farbtönen und Materialien innerhalb eines Favoriten-Sets fahren Sie mit der Computermaus über die Reihe der Favoritenkärtchen. Das Kärtchen, auf dem Ihr Mauszeiger ruht, wird zur besseren Ansicht hervorgehoben. Nutzen Sie bei einer langen Liste innerhalb eines Favoriten-Sets zusätzlich den Scrollbalken am unteren Bildrand zum Durchsuchen der Inhalte.

![](_page_13_Picture_7.jpeg)

![](_page_13_Picture_8.jpeg)

#### **Neues Favoriten-Set erstellen**

Neben dem Speichern von Farb- oder Materialmustern in das Favoriten-Set "SPECTRUM 4.0" besteht die Möglichkeit weitere Favoriten-Sets anzulegen, die Sie z.B. für bestimmte Projekte mit den dafür verwendeten Farben und Materialien füllen können.

Fügen Sie ein neues Favoriten-Set hinzu, indem Sie das "Stern +"-Symbol im Favoritenregister anklicken. Es öffnet sich ein Fenster, um dem neuen Favoriten-Set einen Namen zu geben. Nach dem Bestätigen mit "OK" erscheint das neue, leere Set automatisch im Dropdown-Menü des "Favoriten"-Registers. Befüllen Sie Ihr Favoriten-Set durch Anklicken einzelner Farb- und Materialmuster in den Registern Farbe und Material (siehe "Muster zu Favoriten-Set hinzufügen").

![](_page_13_Picture_12.jpeg)

**Hinweis:** Ausgewählte Muster werden stets zu dem Favoriten-Set zugefügt, das aktuell im Dropdown-Menü angezeigt wird. Wählen Sie daher zunächst immer das gewünschte Favoriten-Set an, bevor Sie weitere Muster zufügen.

![](_page_14_Picture_1.jpeg)

#### **Favoriten-Set löschen**

Möchten Sie ein komplettes Favoriten-Set mit all seinen Inhalten aus dem Favoriten-Register entfernen, wählen Sie das zu löschende Set zunächst im Dropdown-Menü aus. Klicken Sie anschließend auf das "Stern -"-Symbol im "Favoriten"-Register und bestätigen Sie im sich öffnenden Fenster mit "Ja". Das Favoriten-Set befindet sich nun nicht mehr in der Auswahl des Dropdown-Menüs und ist unwiderruflich gelöscht.

![](_page_14_Picture_104.jpeg)

![](_page_14_Picture_5.jpeg)

#### **Favoriten-Set leeren**

Zum Löschen eines Musters aus einem Favoriten-Set klicken Sie auf das "X" oben rechts im betreffenden Muster.

Falls Sie den gesamten Inhalt eines Favoriten-Sets entfernen möchten, klicken Sie auf das leere "Stern"-Symbol ("Favoriten leeren") im Favoriten-Register. Das Favoriten-Set bleibt dabei bestehen und kann neu befüllt werden.

![](_page_14_Picture_105.jpeg)

![](_page_14_Picture_10.jpeg)

#### **Eigene Bilddaten einbinden**

Sie können auch eigene Bilder zu einem Favoriten-Set hinzufügen (z.B. wenn Sie dieses als Fototapete oder Wandbild nutzen möchten).

Klicken Sie hierzu auf das "Blumen"-Symbol ("Eigene Bilddaten einfügen"). Im sich öffnenden Fenster können Sie über das "Ordner öffnen"-Symbol oben links ein eigenes Bild von Ihrem PC oder einem externen Speichermedium auswählen und mit "Öffnen" in das Fenster laden. Geben Sie im weiteren die gewünschte Breite und Höhe in cm für Ihr Bild an. Klicken Sie anschließend auf "OK" – das Bild erscheint nun in Ihrem aktuell ausgewählten Favoriten-Set.

Wenn Sie Ihr Bild in einem unproportionalen Seitenverhältnis importieren möchten, deaktivieren Sie das Häkchen zwischen Höhe und Breite und geben Sie die gewünschten Maße ein. Das Bild wird dann entsprechend verzerrt importiert.

**Hinweis:** Bedenken Sie bei der Wahl Ihrer Bildmaße die Größe der jeweiligen Fläche, für die das Bild im PHOTO*studio* benötigt wird.

![](_page_14_Picture_16.jpeg)

![](_page_15_Picture_1.jpeg)

#### **Produktdetails anzeigen**

Informationen zu Namen und weiteren Details eines Produktes erhalten Sie durch Auswahl eines Favoritenkärtchens und Klick auf das "i"-Symbol (siehe hierzu auch "Farbtondetails" Kapitel 4.2.2 sowie "Material-Details" Kapitel 4.2.3).

![](_page_15_Picture_4.jpeg)

![](_page_15_Picture_5.jpeg)

#### **Produkt aus Favoriten-Set löschen**

Zum Löschen eines einzelnen Produktes aus einem Favoriten-Set, klicken Sie zunächst auf das zu entfernende Produktbild und anschließend auf das "X"-Symbol.

![](_page_15_Picture_8.jpeg)

#### **Favoriten-Ansicht 2D und 3D**

Je nach Platzgründen, können Sie für die Darstellung des Favoriten-Registers zwischen einer großflächigen 3D- und einer platzsparenden 2D-Ansicht wählen.

![](_page_15_Picture_11.jpeg)

Standardmäßig wird das Favoriten-Register in der 3D-Ansicht geöffnet. Hier werden die Favoritenkärtchen der enthaltenen Produkte dreidimensional in einer horizontal scrollbaren Liste aufgereiht dargestellt. Diese Ansicht ist für große Bildschirme besonders gut geeignet.

![](_page_15_Picture_13.jpeg)

Bei Klick auf das "2D-Ansicht"-Symbol steht Ihnen das Favoriten-Register in einer platzsparenden 2D-Inhaltsansicht zur Verfügung. Die im Favoriten-Set enthaltenen Produkte werden klein dargestellt. Mittels des Scrollbalkens auf der rechten Seite des Favoriten-Registers können Sie sich vertikal durch die Inhalte eines Sets bewegen. Diese Ansicht ist besonders für die Nutzung von Netbooks oder kleinen Bildschirmen geeignet.

![](_page_15_Picture_15.jpeg)